Llywodraeth Cymru Welsh Government

# Grantiau Bach – Dechrau Garddwriaeth **Cais llawn**

**Canllaw Sut i Gwblhau**

# **Cynnwys**

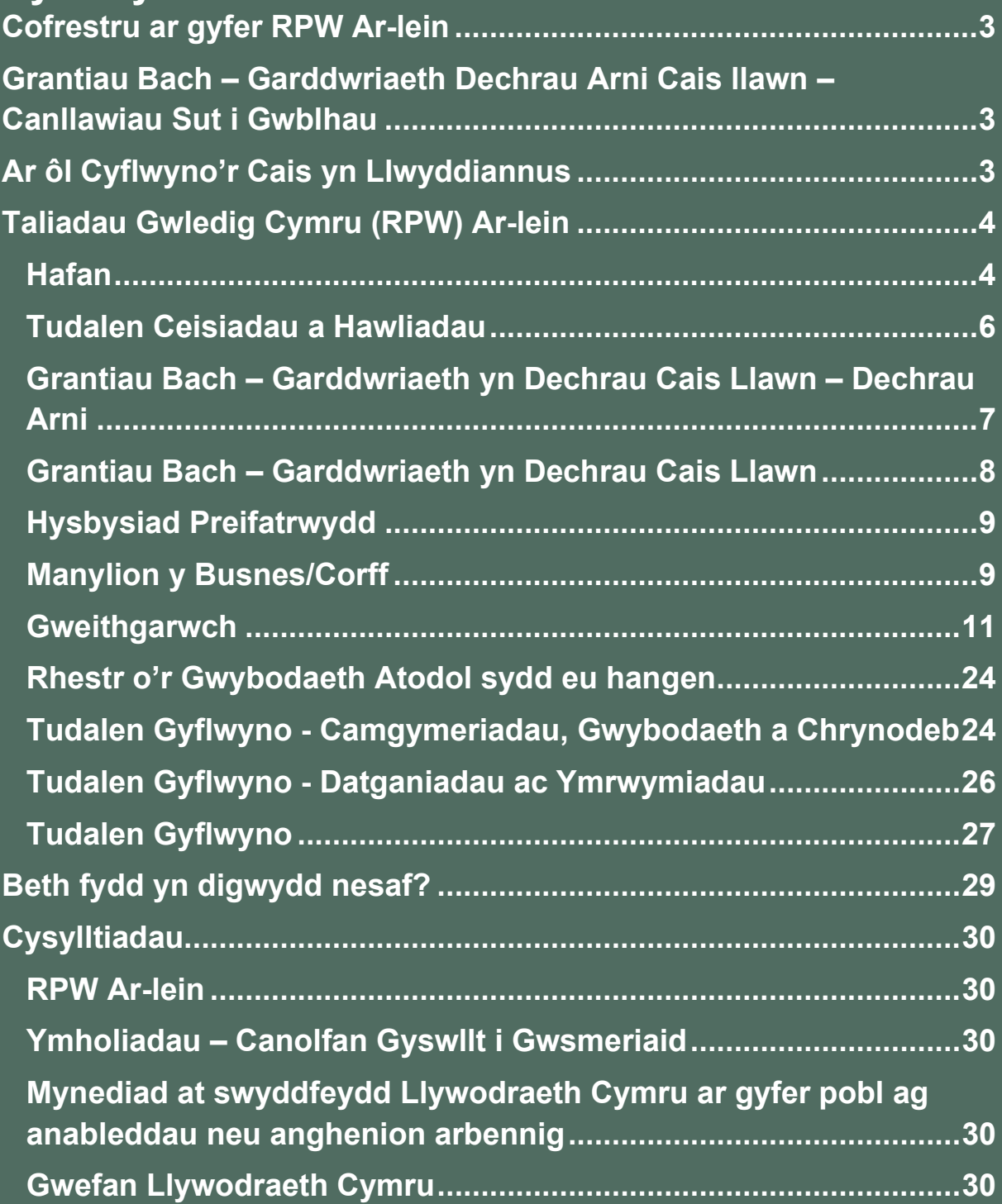

## <span id="page-2-0"></span>**Cofrestru ar gyfer RPW Ar-lein**

I gofrestru manylion eich busnes am y tro cyntaf, rhaid i chi lenwi'r [ffurflen gofrestru](https://beta.gov.wales/login-rural-payments-wales-rpw-online)  [ar-lein.](https://beta.gov.wales/login-rural-payments-wales-rpw-online) I gael mwy o fanylion, darllenwch y [canllawiau ar sut i gofrestru](https://beta.gov.wales/rpw-online-how-register) . Os oes angen newid manylion eich busnes, gallwch newid y rhan fwyaf ohonyn nhw ar-lein. Ond, efallai y bydd angen mwy o fanylion ar Lywodraeth Cymru ar gyfer newidiadau mawr. Cysylltwch â'r Ganolfan Gyswllt i Gwsmeriaid am ragor o wybodaeth.

## <span id="page-2-1"></span>**Grantiau Bach – Garddwriaeth Dechrau Arni Cais llawn – Canllawiau Sut i Gwblhau**

Bydd y cyfarwyddiadau hyn yn rhoi arweiniad cam wrth gam i chi ar sut i gwblhau eich cais llawn Grantiau Bach - Garddwriaeth Dechrau Arni.

Mae Llywodraeth Cymru'n darparu'r canllaw yn y Gymraeg a'r Saesneg, yn unol â Chynllun Iaith Gymraeg Llywodraeth Cymru.

Os cewch broblemau neu os nad ydych yn gallu mynd i'n gwefan, cysylltwch â Desg Gymorth RPW Ar-lein ar 0300 062 5004.

## <span id="page-2-2"></span>**Ar ôl Cyflwyno'r Cais yn Llwyddiannus**

Bydd crynodeb o'ch cais am Fenthyciad BPS yn cael ei hychwanegu at dudalen 'Negeseuon' eich cyfrif RPW Ar-lein dan y teitl "Dogfennau wedi dod i law Taliadau Gwledig Cymru". Gwnewch yn siŵr eich bod yn mynd ati'n ofalus i wirio'r wybodaeth a gyflwynwyd. Pe bai unrhyw ran o'r wybodaeth yn anghywir, atebwch y Neges gan nodi eich pryderon. Dylech wneud hyn cyn gynted ag y dewch o hyd i unrhyw wybodaeth anghywir.

Os cewch broblemau neu os nad ydych yn gallu mynd i'n gwefan, cysylltwch â Desg Gymorth RPW Ar-lein ar 0300 062 5004.

# <span id="page-3-0"></span>**Taliadau Gwledig Cymru (RPW) Ar-lein**

## <span id="page-3-1"></span>**Hafan**

Mewngofnodwch i'ch Cyfrif RPW Ar-lein – nodwch eich Rhif Defnyddiwr a'ch Cyfrinair yn y blychau a chliciwch ar y botwm **Mewngofnodi**.

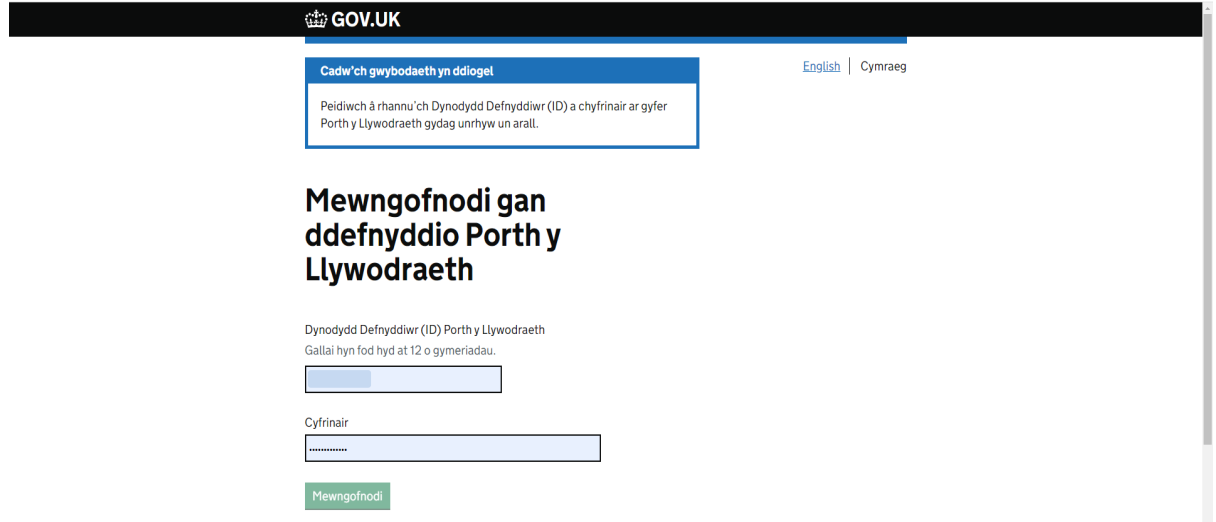

Os ydych yn cael trafferth neu'n ei chael hi'n anodd mynd i'ch cyfrif ar-lein, ffoniwch Ddesg Gymorth RPW Ar-lein ar 0300 062 5004.

Ar ôl mewngofnodi i'ch cyfrif ar-lein bydd 'Hafan' RPW Ar-lein yn ymddangos. I gael mynediad i'r Cais Llawn Grantiau Bach – Garddwriaeth Cychwyn Busnes, gallwch sgrolio i lawr ar eich hafan a'i ddewis o'r fan hon.

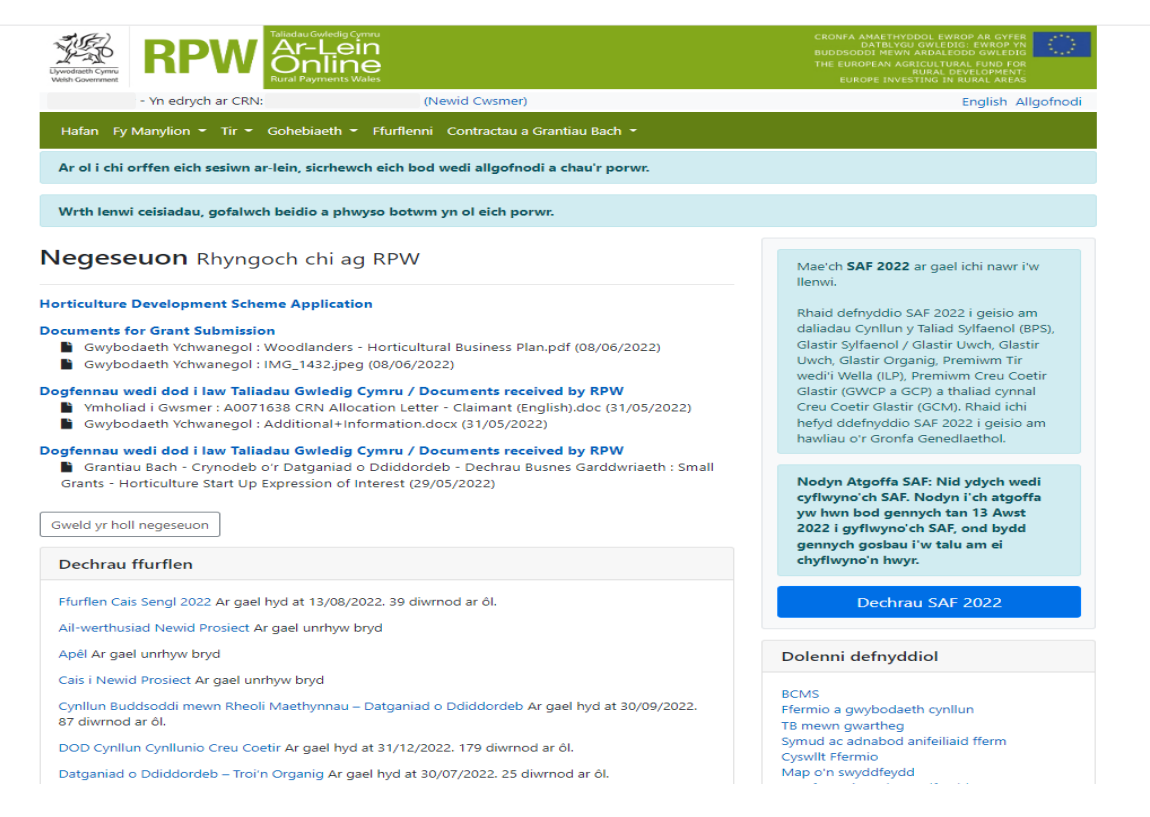

I gael mynediad i'r Ffurflen Gais Lawn Grantiau Bach – Garddwriaeth, gallwch sgrolio i lawr ar eich hafan a'i dewis o'r fan hon.

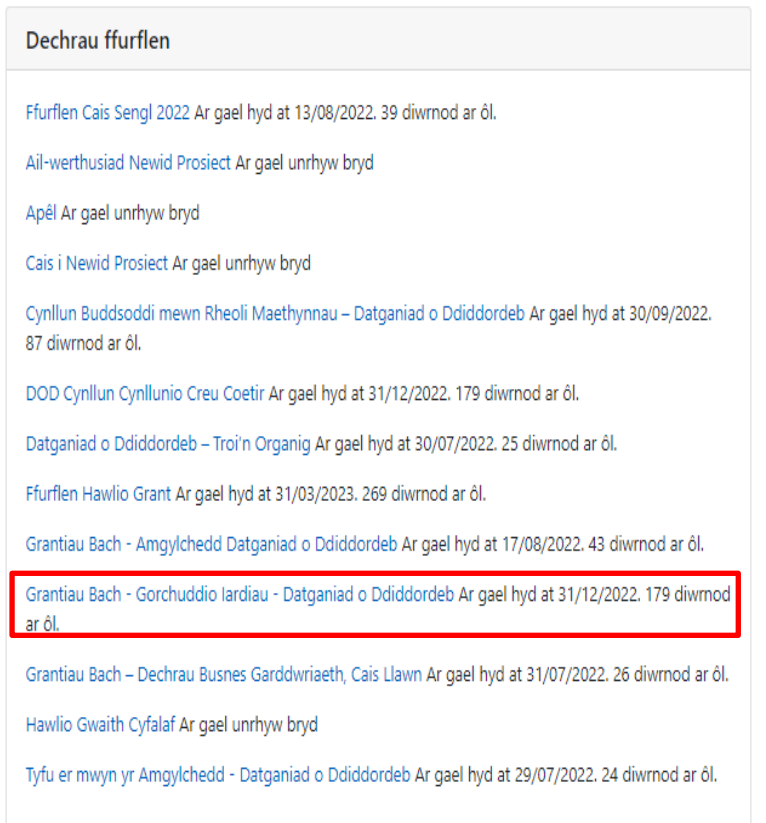

**Neu** gallwch glicio ar y tab 'Ffurflenni' yn hafan RPW Ar-lein, fel y dangosir isod:

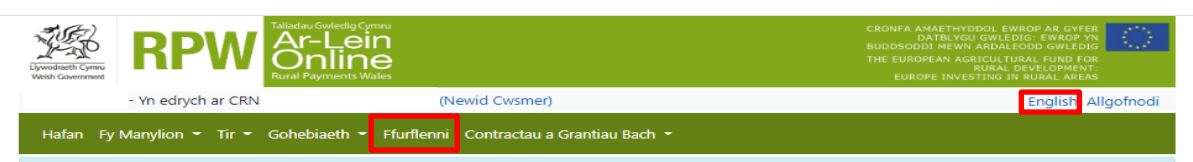

Bydd hyn yn mynd â chi at y dudalen 'Ffurflenni'.

I newid yr iaith unrhyw adeg, cliciwch ar y botwm **Cymraeg / English** ar frig y sgrin, ar y dde. Bydd hyn yn caniatáu i chi ddewis yr iaith y mae eich EOI Grantiau Bach – Garddwriaeth Cychwyn Busnes yn cael ei harddangos ynddi.

#### <span id="page-5-0"></span>**Tudalen Ceisiadau a Hawliadau**

Ar ôl dewis y tab 'Ffurflenni', byddwch yn gweld y ffurflenni sydd ar gael i chi eu llenwi.

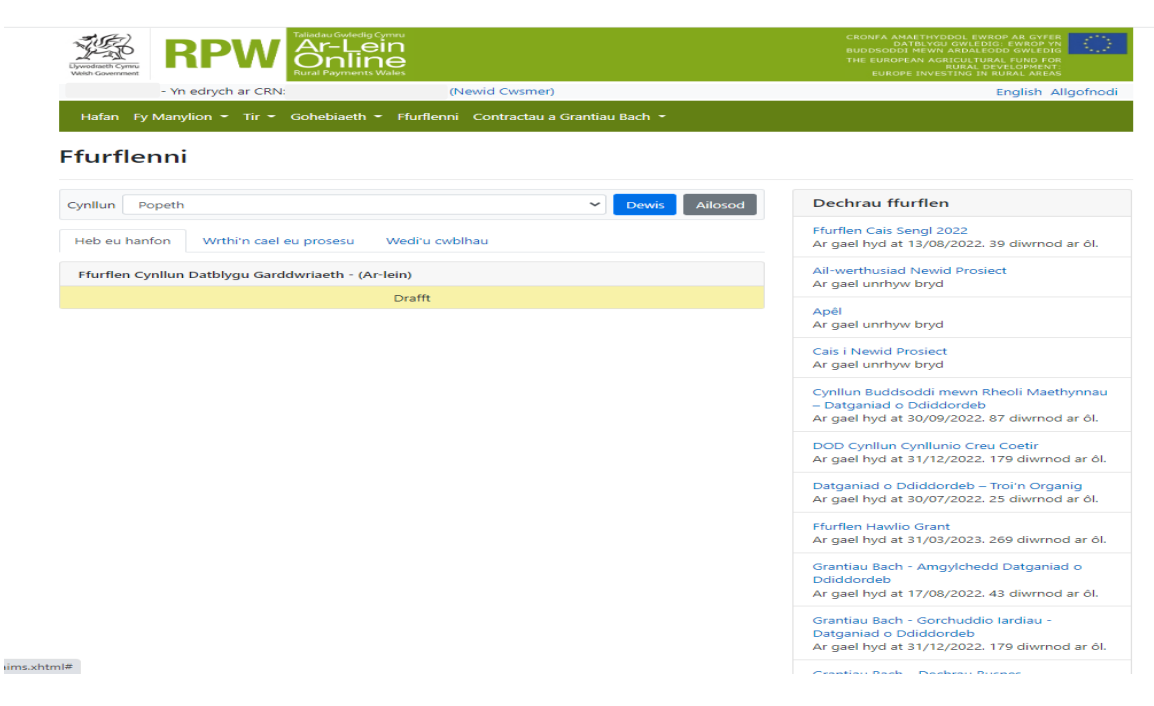

Sgroliwch i lawr y dudalen i ddewis ffurflen Gais Llawn Grantiau Bach – Garddwriaeth Cychwyn.

#### <span id="page-6-0"></span>**Grantiau Bach – Garddwriaeth yn Dechrau Cais Llawn – Dechrau Arni**

Ar ôl i chi ddarllen Llyfryn Rheolau Cyffredinol y Grantiau Bach – Dechrau Garddwriaeth yn [Grantiau a thaliadau gwledig, cliciwch ar y botwm Dechrau](https://gov.wales/small-grants-horticulture-start-rules-booklet) i gychwyn eich ffurflen gais.

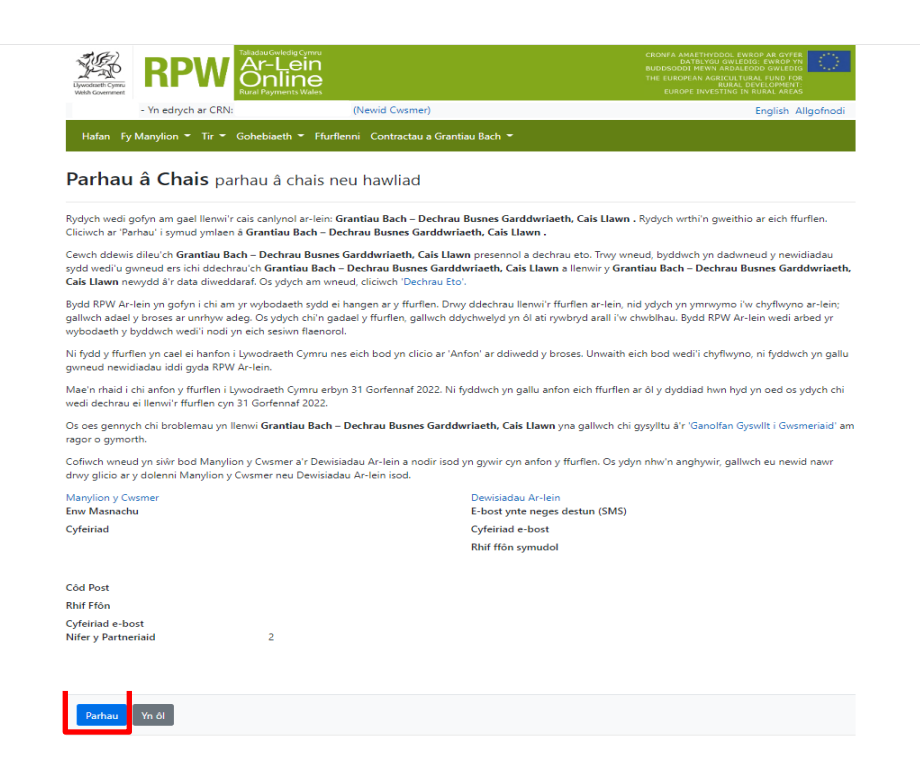

#### <span id="page-7-0"></span>**Grantiau Bach – Garddwriaeth yn Dechrau Cais Llawn**

Dyma dudalen y cyflwyniad sy'n rhoi gwybodaeth ichi am y Cynllun. I gael rhagor o fanylion am y wybodaeth a ddarperir ar y dudalen hon, darllenwch y Llyfryn Canllaw Grantiau Bach – Dechrau Garddwriaeth mewn [grantiau a thaliadau gwledig.](https://gov.wales/small-grants-horticulture-start-rules-booklet)

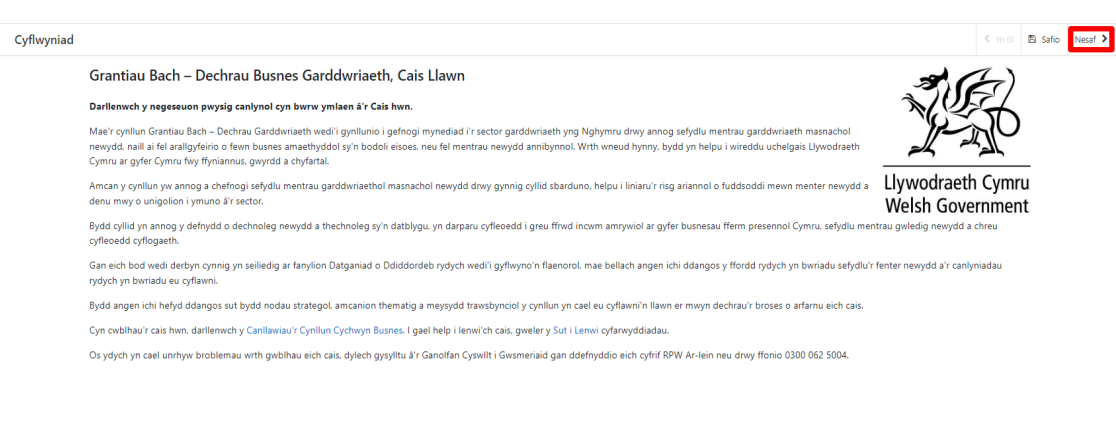

Ar ôl darllen yr wybodaeth, cliciwch ar **Nesaf**.

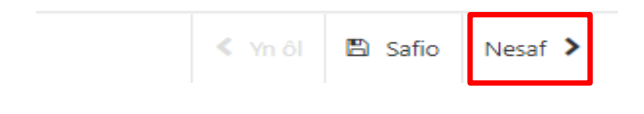

#### <span id="page-8-0"></span>**Hysbysiad Preifatrwydd**

Rhaid darllen yr Hysbysiad Preifatrwydd.

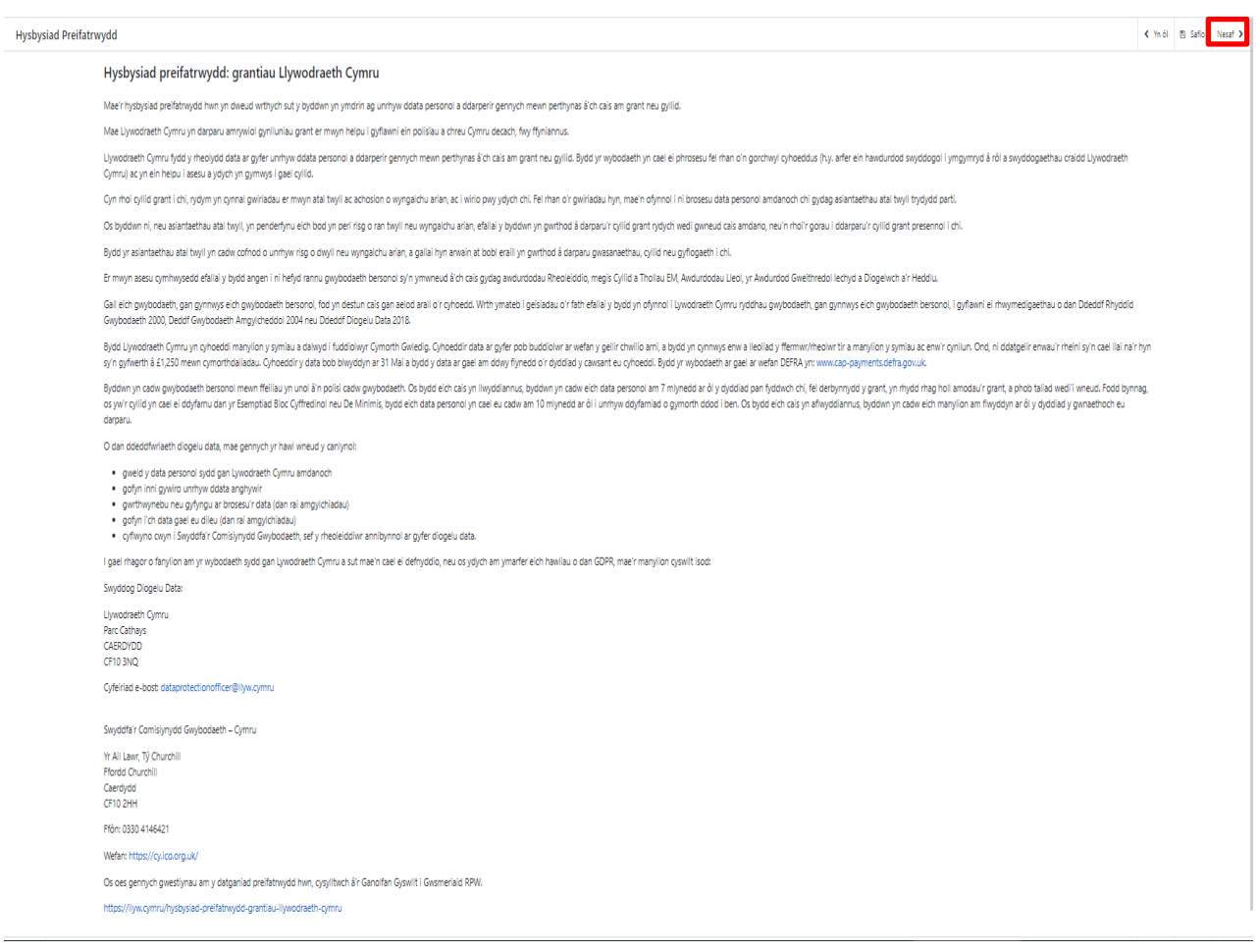

#### **Ar ôl darllen yr wybodaeth, cliciwch ar Nesaf.**

### <span id="page-8-1"></span>**Manylion y Busnes/Corff**

Rhaid ichi ateb y ddau gwestiwn ar y dudalen hon gan gadarnhau pam yr hoffech sefydlu busnes garddwriaethol a sut y caiff ei strwythuro

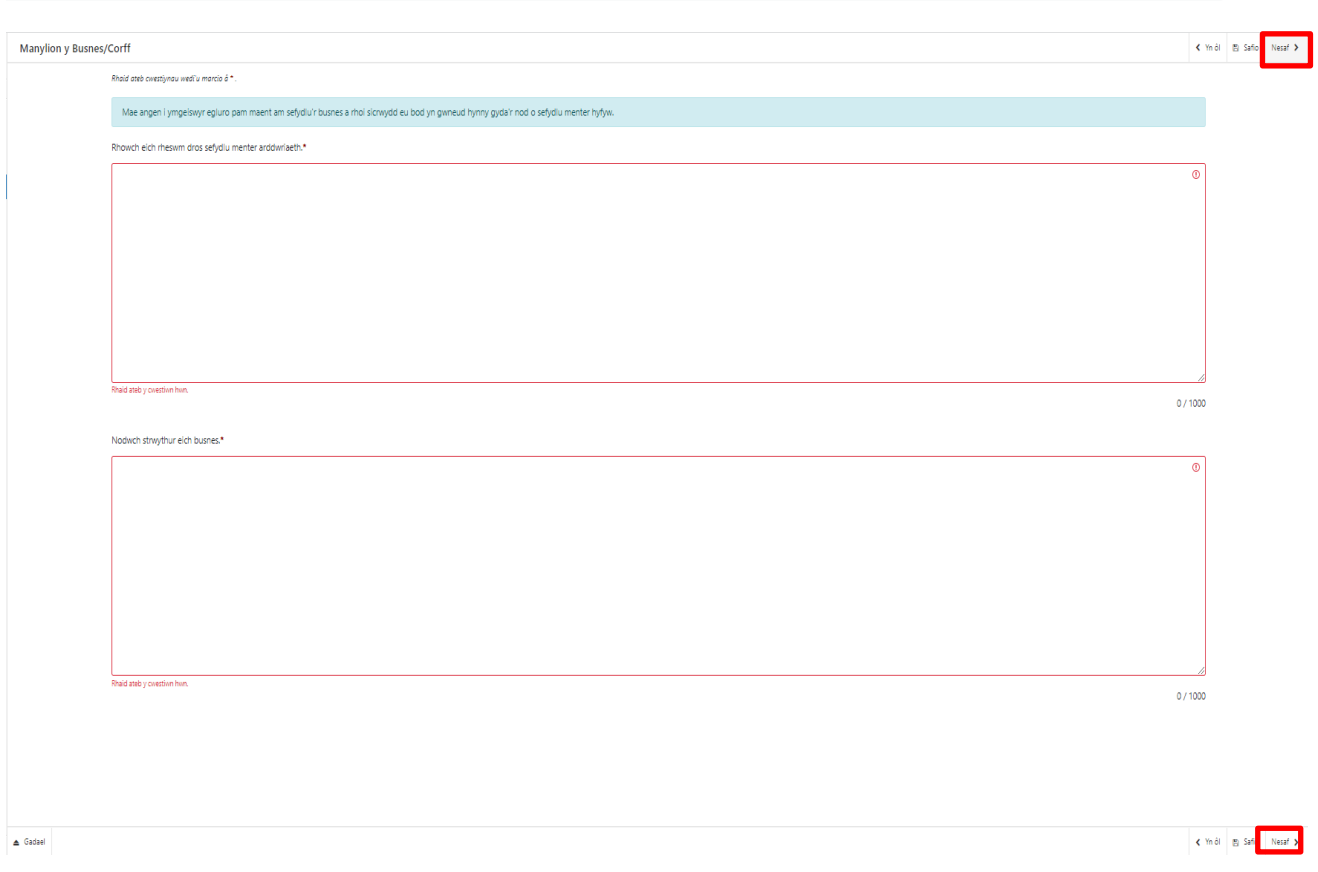

#### <span id="page-10-0"></span>**Gweithgarwch**

Mae'r dudalen hon yn caniatáu i chi gadarnhau manylion y fenter Garddwriaeth rydych chi'n bwriadu ei sefydlu.

Mae'n rhaid ichi ateb pob cwestiwn ar y dudalen hon.

Gallwch ddewis mwy nag 1 cnwd garddwriaethol. Dewiswch Ychwanegu Cnwd

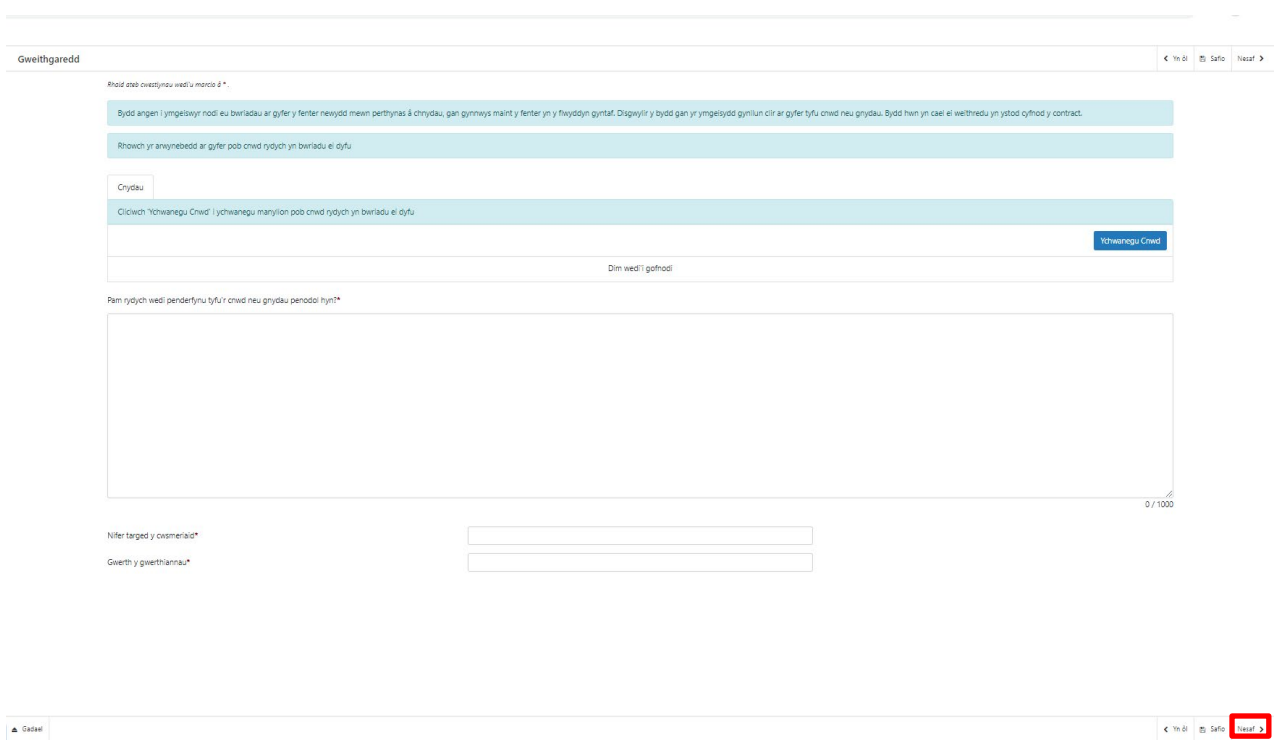

Rhowch y cnwd a'r arwynebedd rydych chi'n bwriadu ei dyfu.

Os ydych yn bwriadu cynhyrchu mwy nag un cnwd Gwasgwch 'Save & add another' fel arall Pwyswch 'Save and Return'

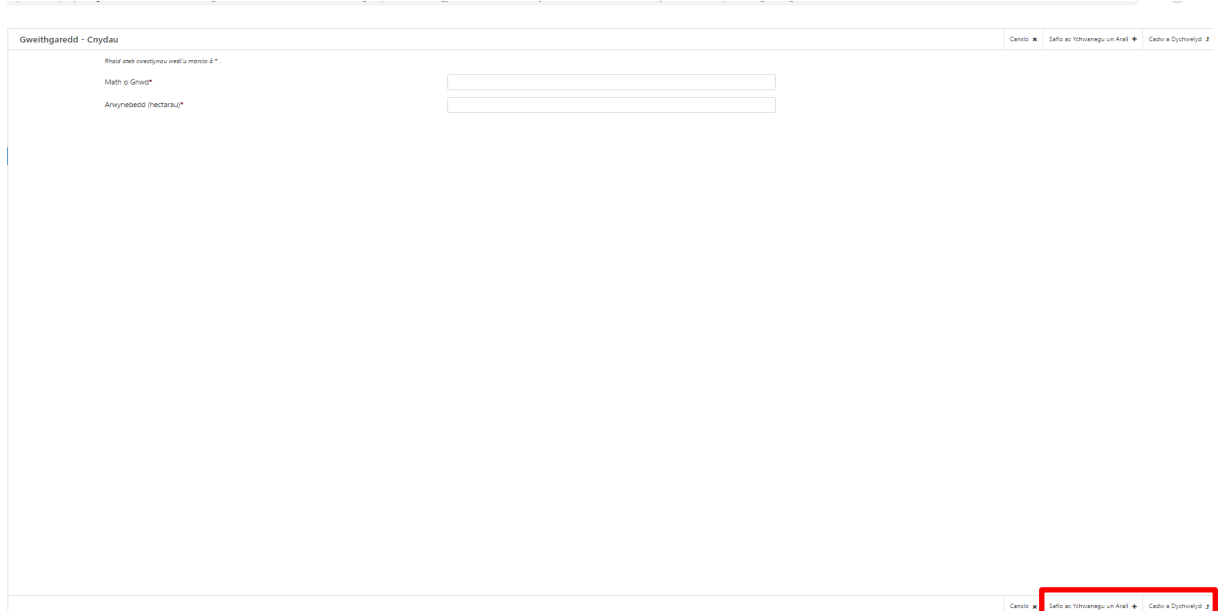

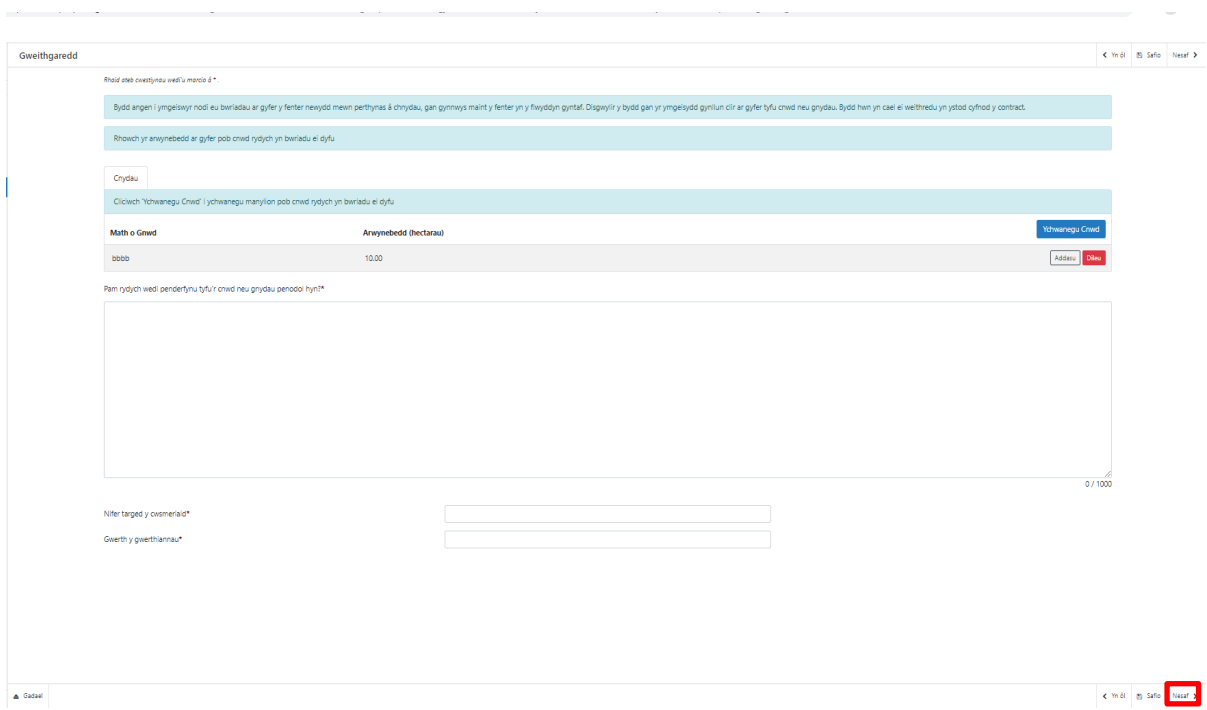

Cadarnhau pam eich bod yn bwriadu tyfu'r cnwd hwnnw, pa gwsmeriaid yr ydych yn bwriadu eu targedu a gwerth gwerthiannau

#### **Adnoddau**

Ar y dudalen hon byddwch yn cadarnhau'r adnoddau sydd ar gael i chi sefydlu eich menter arddwriaethol. Bydd hyn yn cynnwys mynediad i dir, unrhyw gyfleusterau a pheiriannau neu offer eraill.

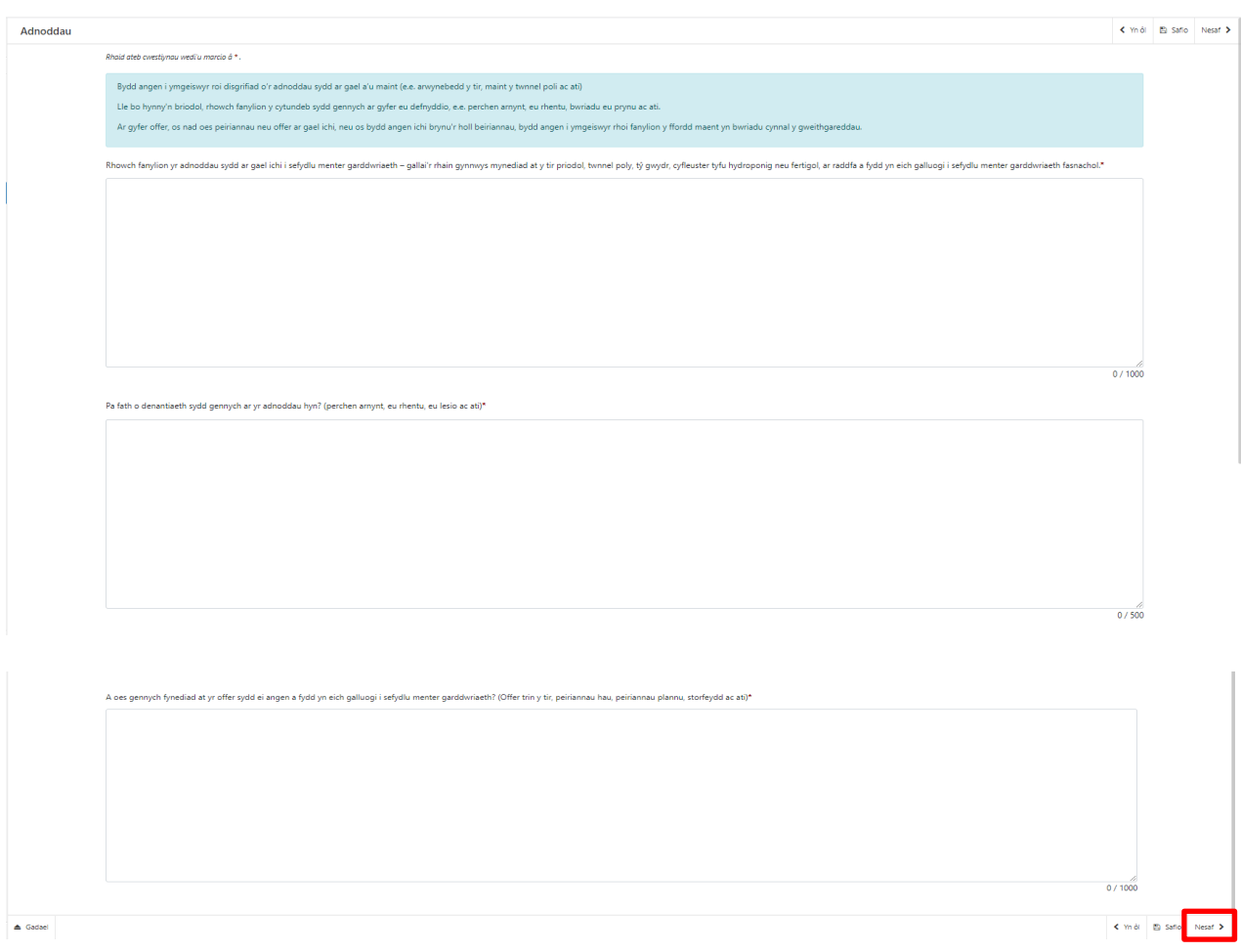

#### **Gwerthu a Marchnata cynnyrch**

Ar y dudalen hon byddwch yn cadarnhau manylion eich marchnad arfaethedig ac unrhyw ymchwil i'r farchnad yr ydych wedi'i chynnal gan ystyried yr effaith ar gynhyrchwyr lleol eraill.

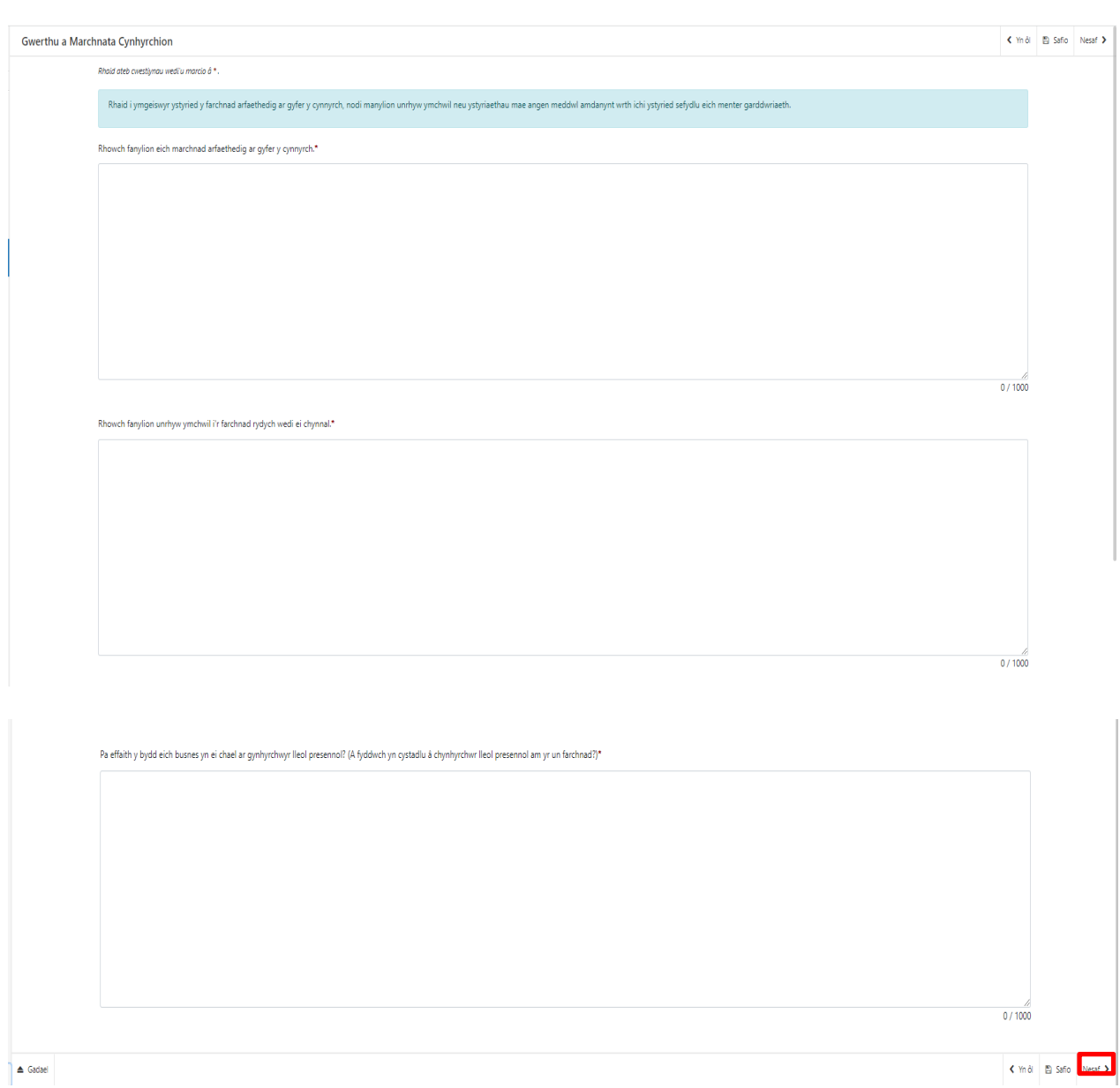

#### **Gwybodaeth a Phrofiad**

Ar y dudalen hon byddwch yn manylu ar eich gwybodaeth a'ch profiad cyfredol a fydd yn eich helpu i ddechrau busnes garddwriaeth. Nid oes rhaid i'r profiad fod o fewn y sector garddwriaeth.

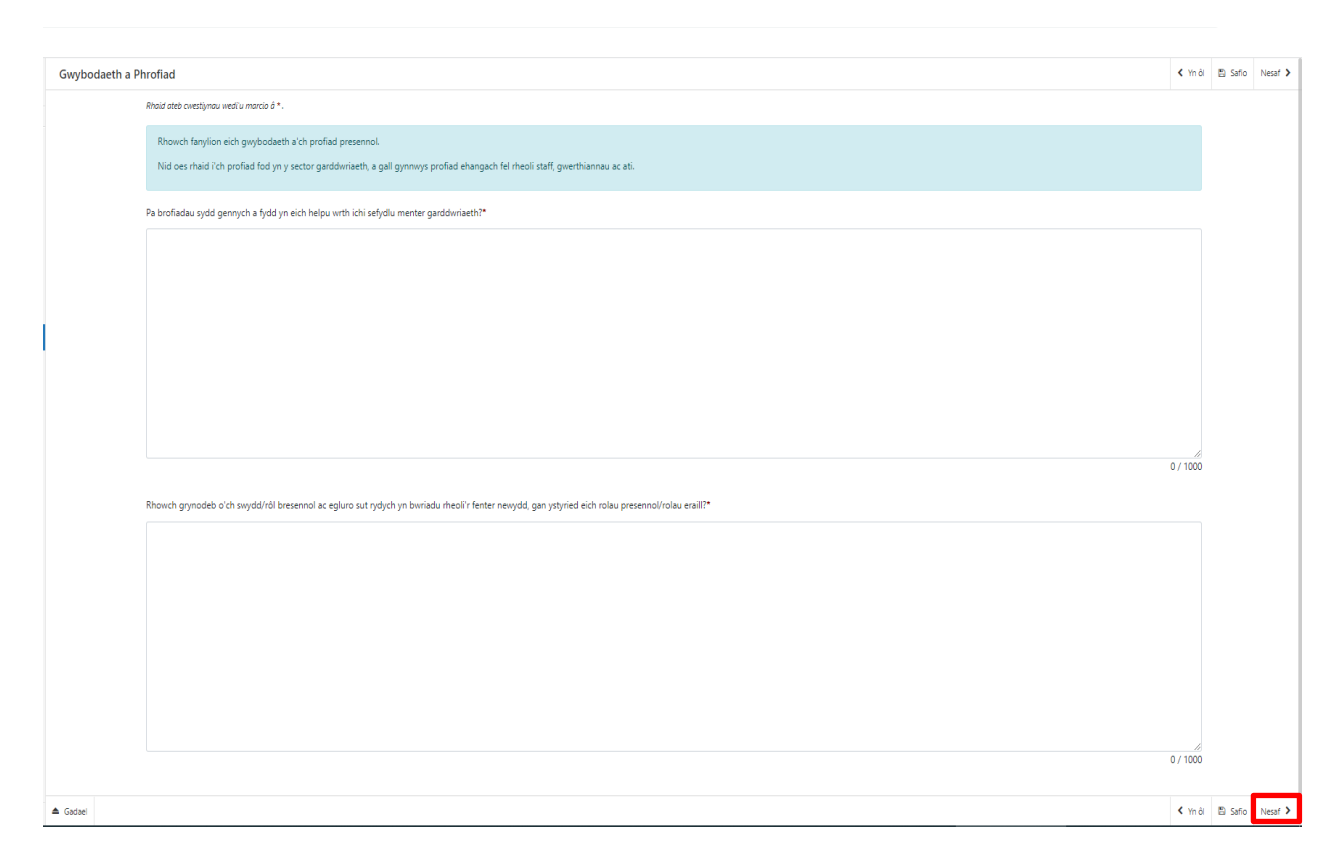

#### **Addasrwydd y buddsoddiad**

Ar y dudalen Addasrwydd y Buddsoddiad, byddwch yn rhoi gwybodaeth i ni allu gwerthuso sut y bydd y prosiect yn effeithio ar yr amgylchedd ac yn cyfrannu at y newid yn yr hinsawdd:

Disgrifiwch sut y bydd y buddsoddiad yn helpu'r busnes i dyfu cnydau'n gynaliadwy ac yn gwella ansawdd y dŵr, pridd ac aer.

Esboniwch sut y bydd eich cynllun yn defnyddio maetholion yn effeithiol, yn lleihau allyriadau ac yn gwella ecosystem y fferm.

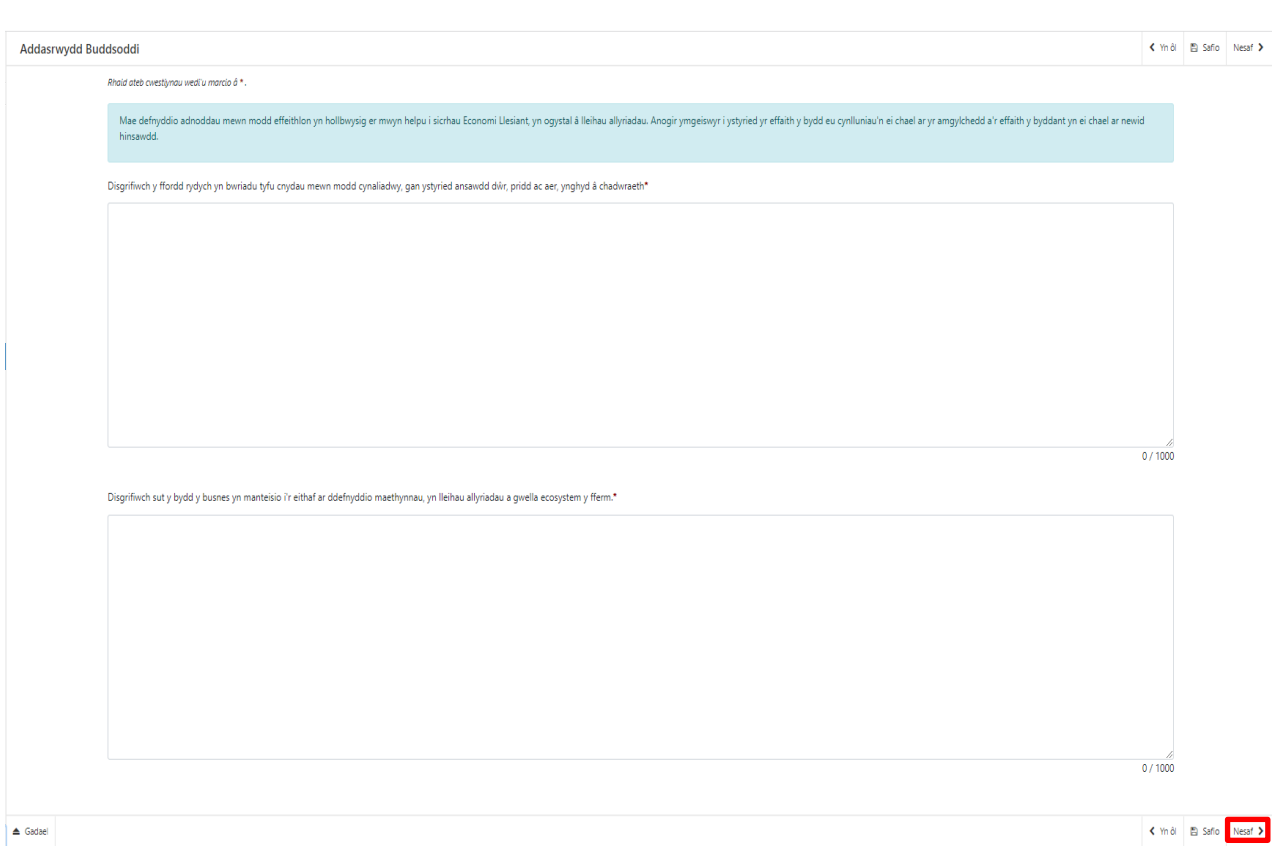

#### **Cyflawni – Cyflawni'r Prosiect**

Y dudalen Cyflawni – Cyflawni'r Prosiect yw lle byddwch yn darparu cynllun o'r gwaith y mae'r Busnes/Sefydliad yn bwriadu ei wneud, a bydd hyn yn cadarnhau'r amserlen ar gyfer cyflawni ar gyfer holl weithgareddau a chamau eich prosiect.

Dewiswch Ychwanegu Gweithgaredd i fwrw ymlaen

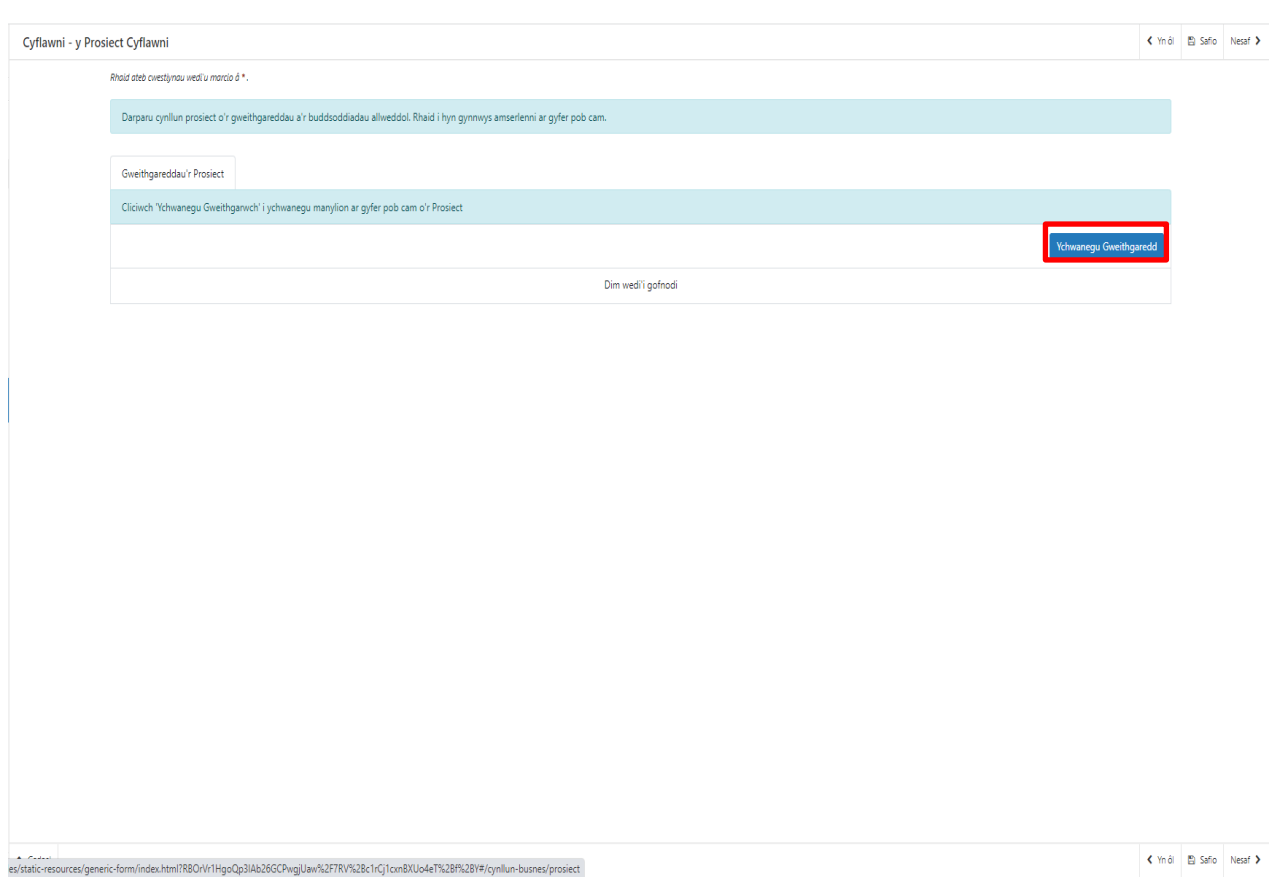

Ar ôl clicio ar y botwm **Ychwanegu Gweithgaredd**, fe welwch y dudalen ganlynol:

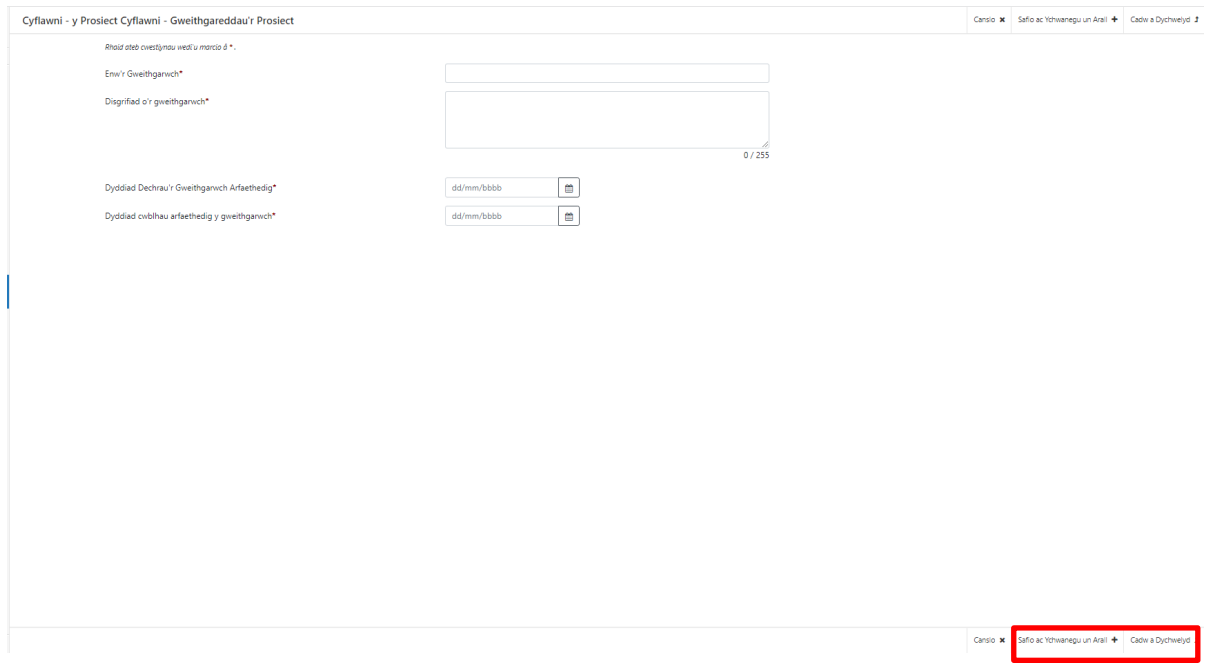

Yma, bydd angen ichi nodi enw'r Gweithgaredd, disgrifiad ohono a'i ddyddiad dechrau a'i ddyddiad gorffen. I nodi'r dyddiadau, cliciwch ar fotwm y **calendr.** Wedi ichi fwydo'ch holl wybodaeth, cliciwch naill ai ar y botwm **Safio ac Ychwanegu Un Arall** (er mwyn ychwanegu eitem arall), neu'r botwm **Cadw a Dychwelyd** (os ydych wedi gorffen). Gallwch gofnodi cynifer o eitemau ag y dymunwch:

Ar ôl ateb y cwestiynau, cliciwch ar y botwm **Nesaf**.

#### **Ariannol a chydymffurfiaeth**

Yn yr adran hon bydd gofyn i chi ddarparu gwybodaeth am yr agwedd ariannol a chydymffurfiaeth neu eich prosiect.

Ar y dudalen Ariannol a Chydymffurfio, byddwch yn esbonio sut y caiff y Prosiect ei ariannu, yn ogystal ag unrhyw grant a gewch, a sut y byddwch yn cydymffurfio ag unrhyw ymrwymiadau.

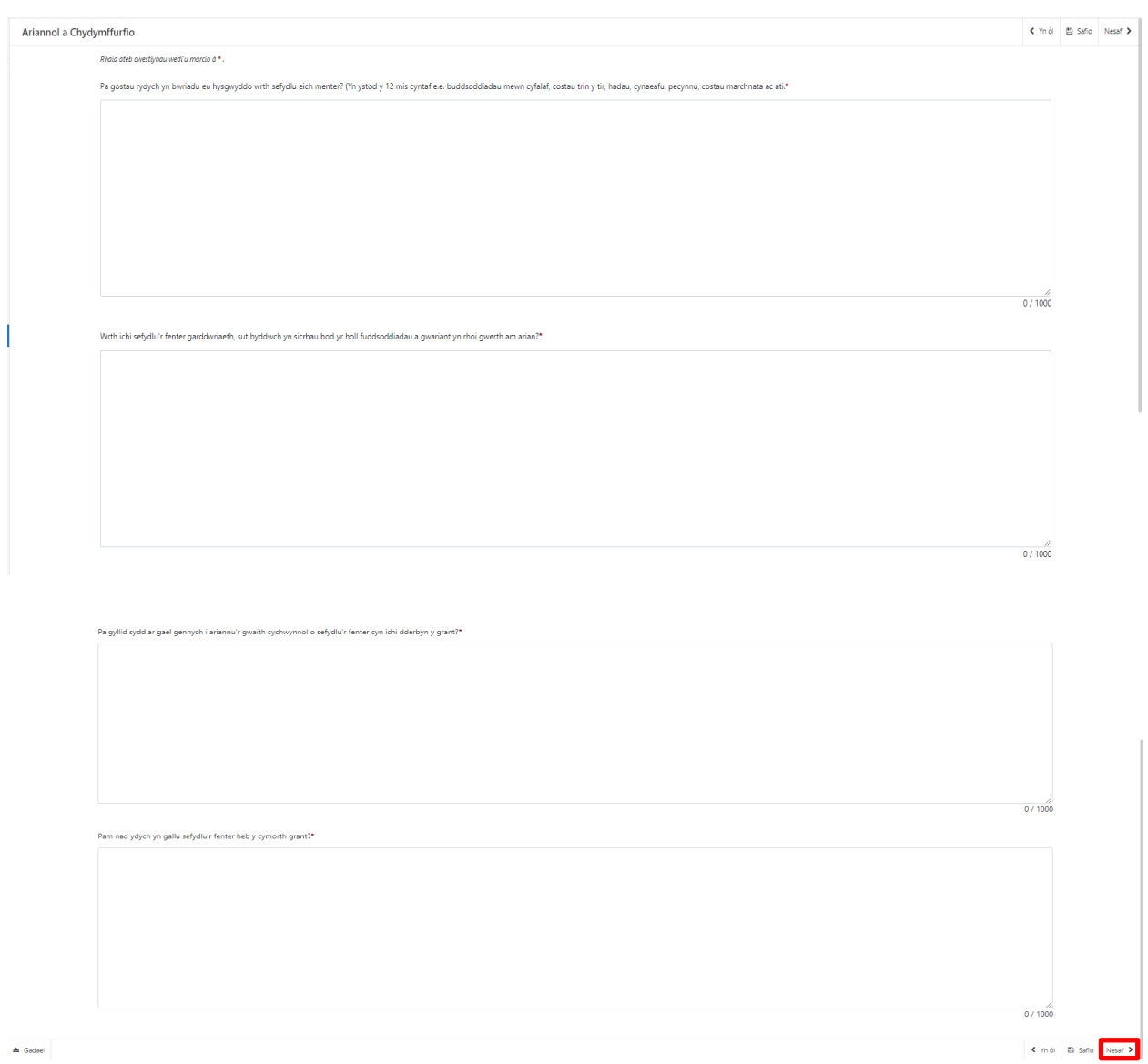

Mae modd estyn y blychau testun er mwyn i chi allu teipio hyd at 1000 o nodau. Sylwch mai dyma nifer y nodau, nid nifer y geiriau.

Rhaid ateb yr holl gwestiynau yn yr adran hon a chewch chi ddim cyflwyno'r ffurflen heb eu hateb.

Ar ôl ateb y cwestiynau, cliciwch ar y botwm **Nesaf**.

#### **Cyflawni – Rheoli Risg a Risg**

Ar y dudalen Cyflawni – Risg a Rheoli Risg, bydd angen ichi roi crynodeb yn y tabl o fan leiaf y pum risg fwyaf allai effeithio ar eich gallu i gyflawni'r prosiect a sicrhau allbynnau ac amcanion y prosiect. Bydd hynny'n cynnwys:

- Beth yw'r risg ac a yw'n debygol o ddigwydd dros y cyfnod y bydd y prosiect yn cael ei ddarparu?
- Beth fyddai'n digwydd i'r prosiect pe bai yn digwydd?
- Pa gamau y gallech eu cymryd i geisio ei atal rhag digwydd ond esboniwch hefyd beth y gallech ei wneud i leihau'r effaith ar y prosiect pe bai'n digwydd.

Rhaid ateb yr holl gwestiynau yn yr adran hon a chewch chi ddim cyflwyno'r ffurflen heb ychwanegu o leiaf 5 risg.

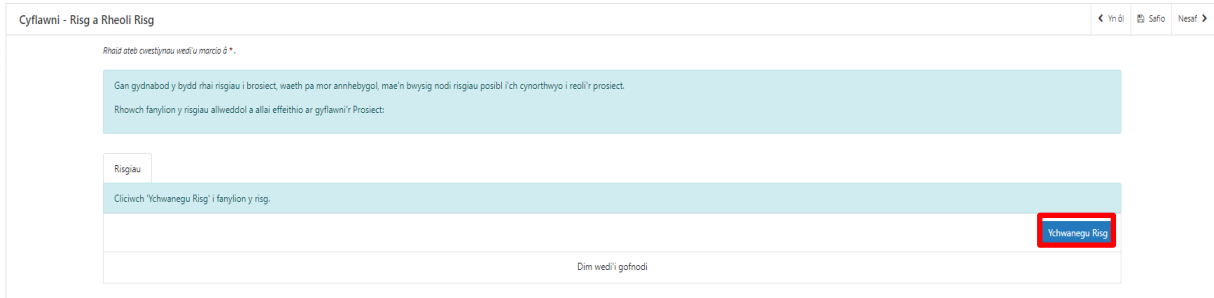

Cliciwch ar **Ychwanegu Risg** i ddechrau nodi'ch risg gyntaf.

Wrth glicio arno, fe welwch y sgrin cofnodi fel y'i gwelwch yn y sgrinlun isod:

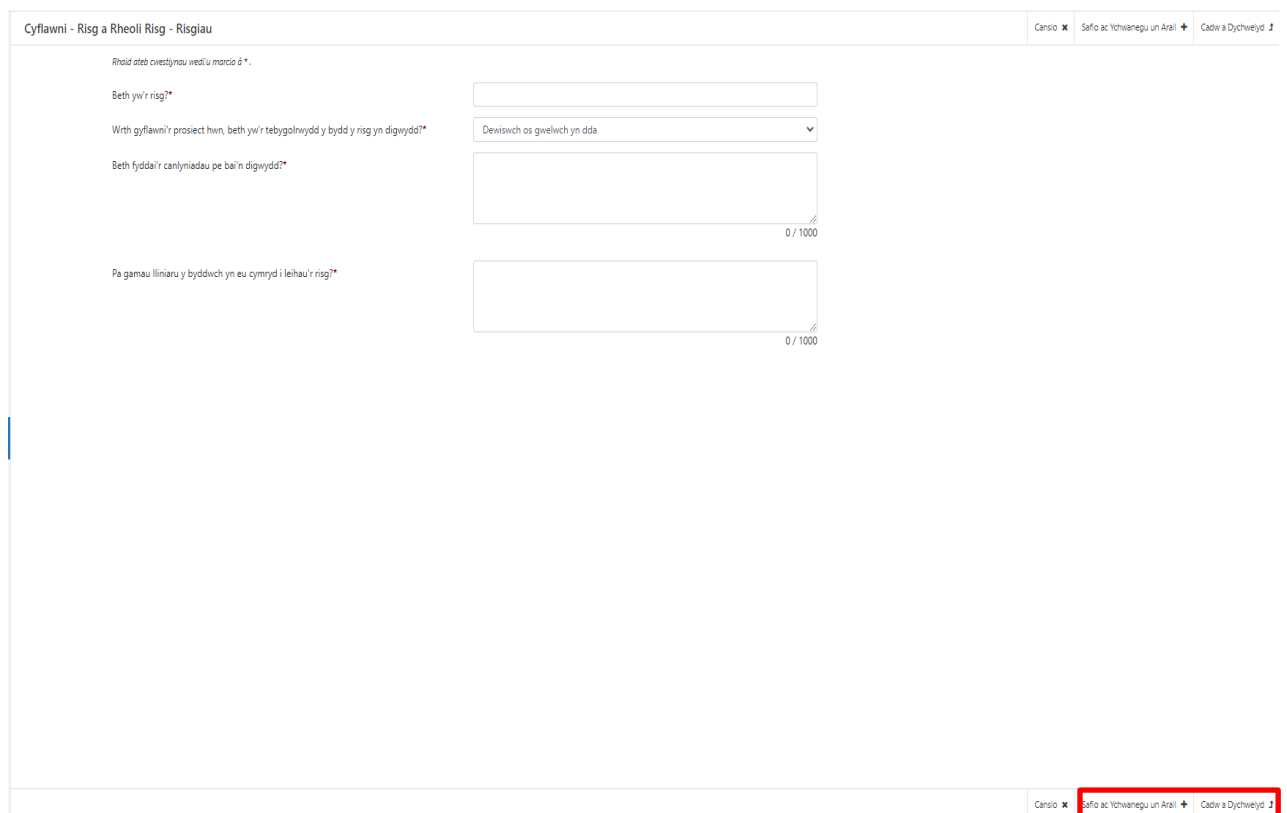

Ar ôl i chi gofnodi'r holl wybodaeth, cliciwch ar y botwm **Safio ac Ychwanegu Un Arall** er mwyn ychwanegu risg arall, neu'r botwm **Cadw a Dychwelyd** os ydych wedi gorffen.

Bydd gofyn ichi gofnodi o leiaf 5 risg wahanol. Os na fyddwch yn nodi o leiaf 5, fe welwch neges camgymeriad ac ni fydd yr adran hon yn ymddangos fel adran sydd wedi'i chwblhau, fel y gwelwch ar y sgrinlun isod:

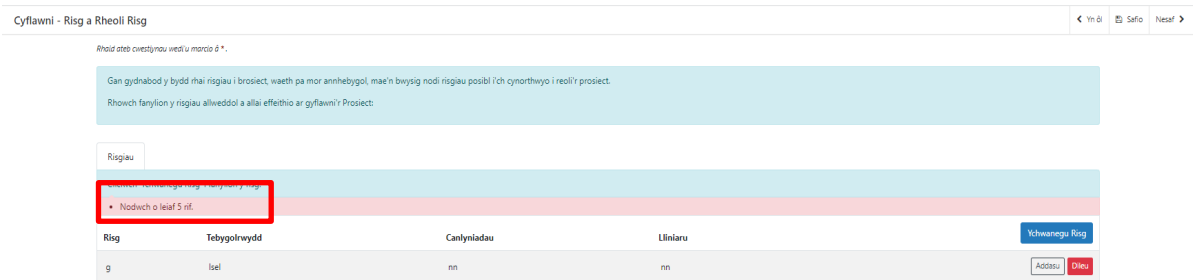

Ar ôl ateb y cwestiynau, cliciwch ar y botwm **Nesaf**.

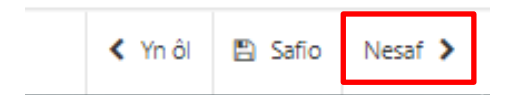

#### **Themâu trawsbynciol**

Ar y dudalen 'Themâu Trawsbynciol', bydd yn rhaid i chi esbonio sut y bydd y prosiect yn cyfrannu at y themâu trawsbynciol canlynol:

- Cyfle Cyfartal a Phrif ffrydio Rhywedd;
- Mynd i'r Afael â Thlodi ac Allgáu Cymdeithasol;
- Y Gymraeg.

Mae modd estyn y blychau testun er mwyn i chi allu teipio hyd at 1000 o nodau. Sylwch mai dyma nifer y nodau, nid nifer y geiriau. Cadwch hyn mewn cof wrth lenwi eich ffurflen.

Rhaid ateb yr holl gwestiynau yn yr adran hon a chewch chi ddim cyflwyno'r ffurflen heb eu hateb.

Ar ôl ateb y cwestiynau, cliciwch ar y botwm **Nesaf**.

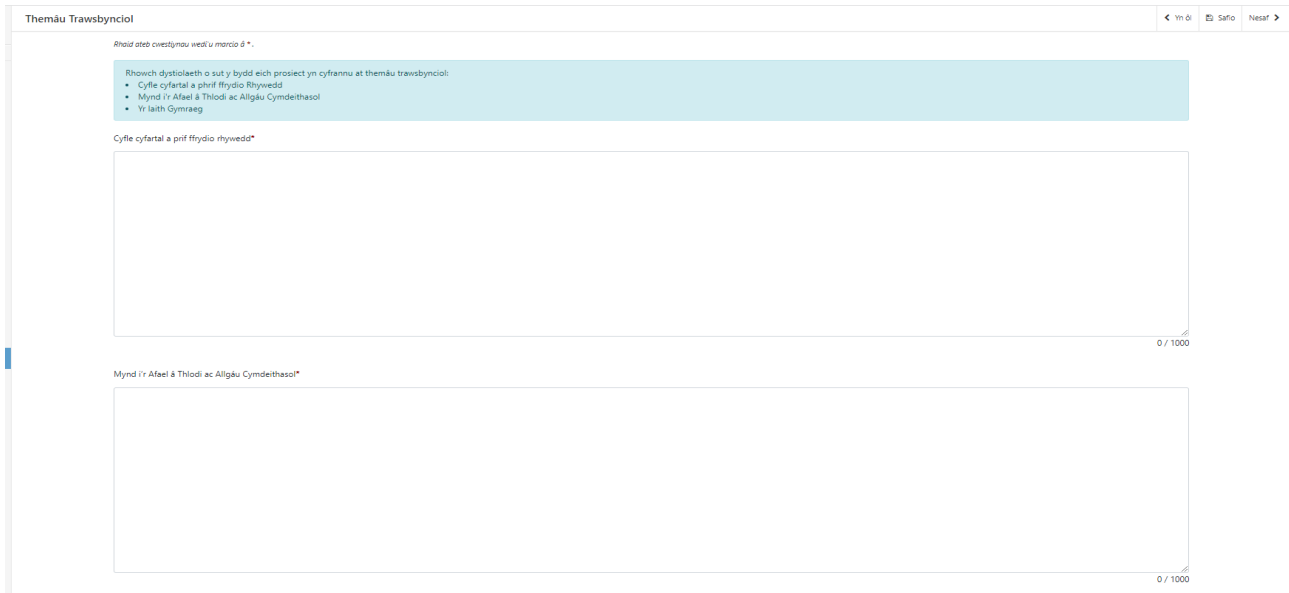

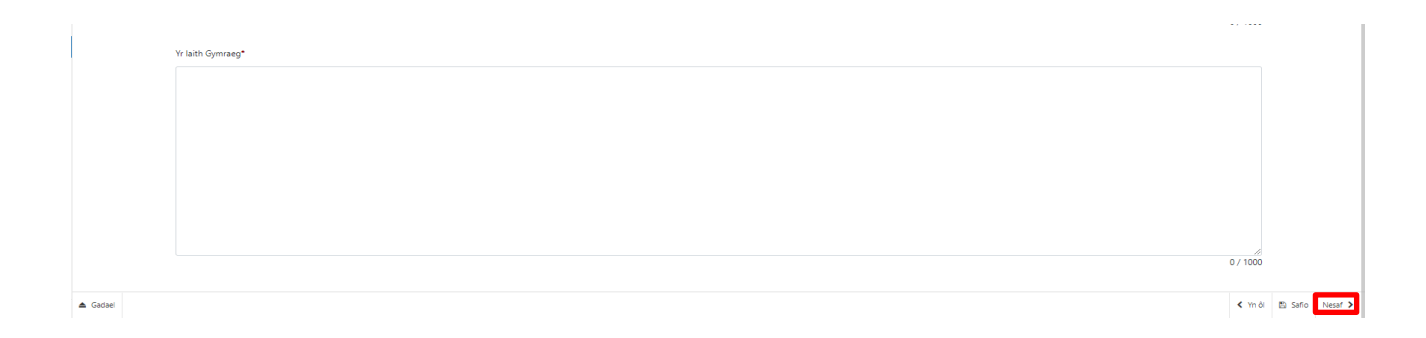

#### <span id="page-23-0"></span>**Rhestr o'r Gwybodaeth Atodol sydd eu hangen**

Mae'r dudalen hon yn cadarnhau unrhyw ddogfennau ategol y gallai fod angen i chi eu cyflwyno gyda'ch Datganiad o Ddiddordeb ac yn gofyn i chi gadarnhau sut y byddwch yn ei gyflwyno.

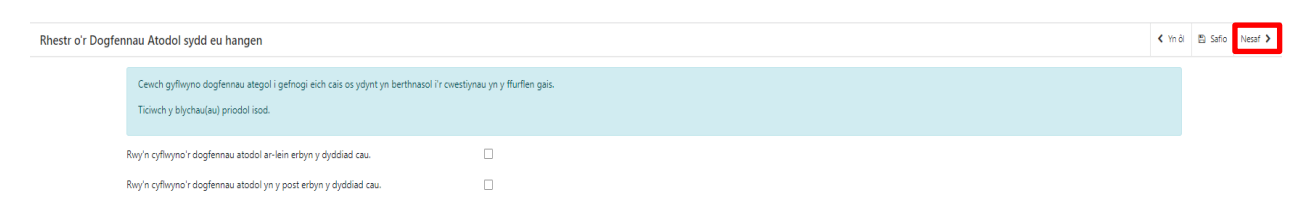

Ar ôl darllen yr wybodaeth, cliciwch y botwm Nesaf.

#### <span id="page-23-1"></span>**Tudalen Gyflwyno - Camgymeriadau, Gwybodaeth a Chrynodeb**

Mae hyn yn rhoi crynodeb o'r eitemau yr ydych wedi'u dewis ac yn eich hysbysu o unrhyw gamgymeriadau neu negeseuon gwybodaeth ar eich cais.

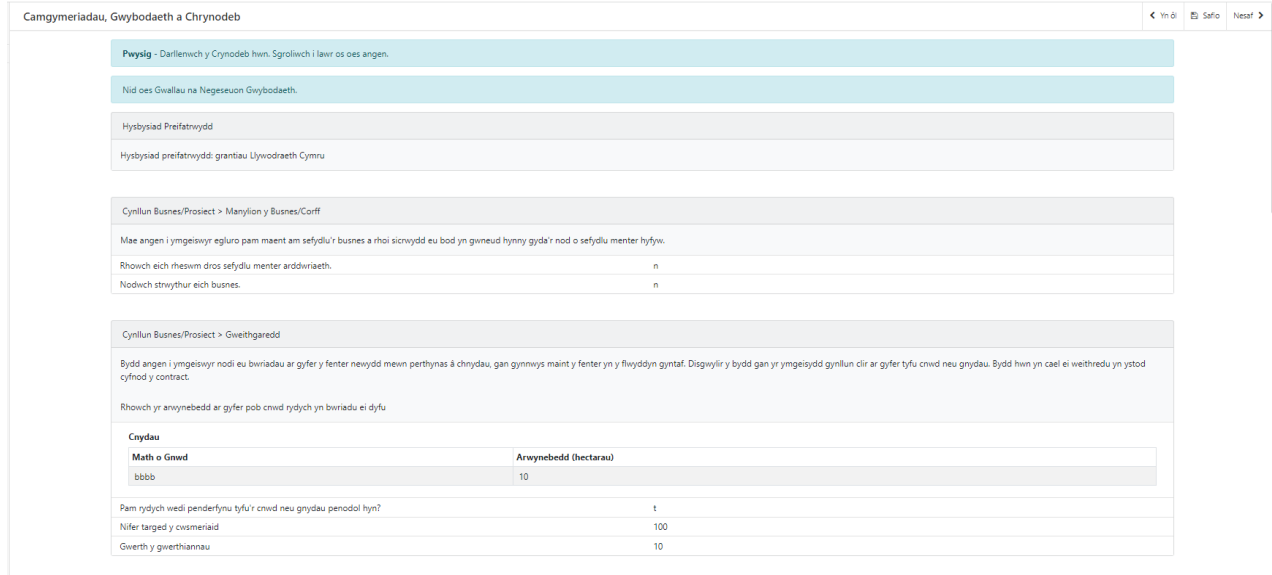

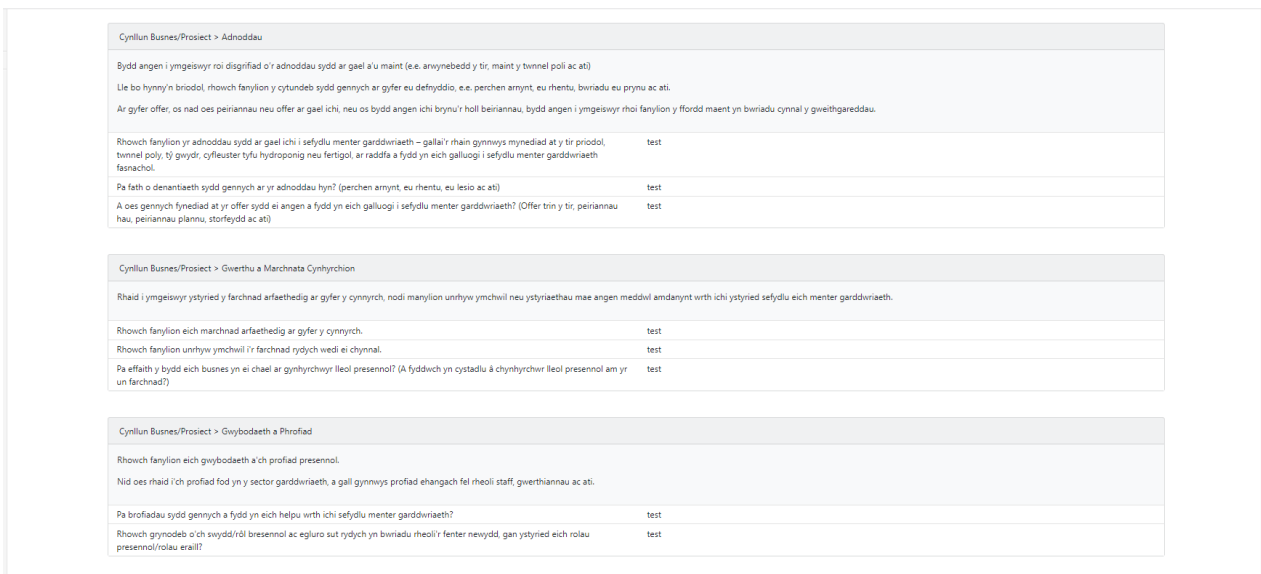

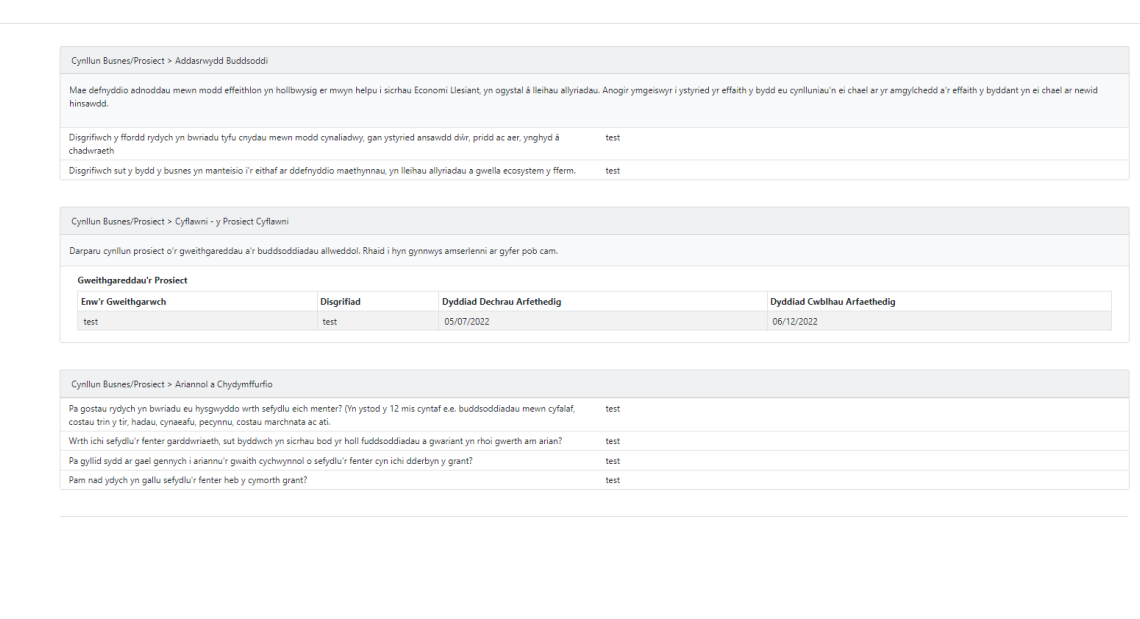

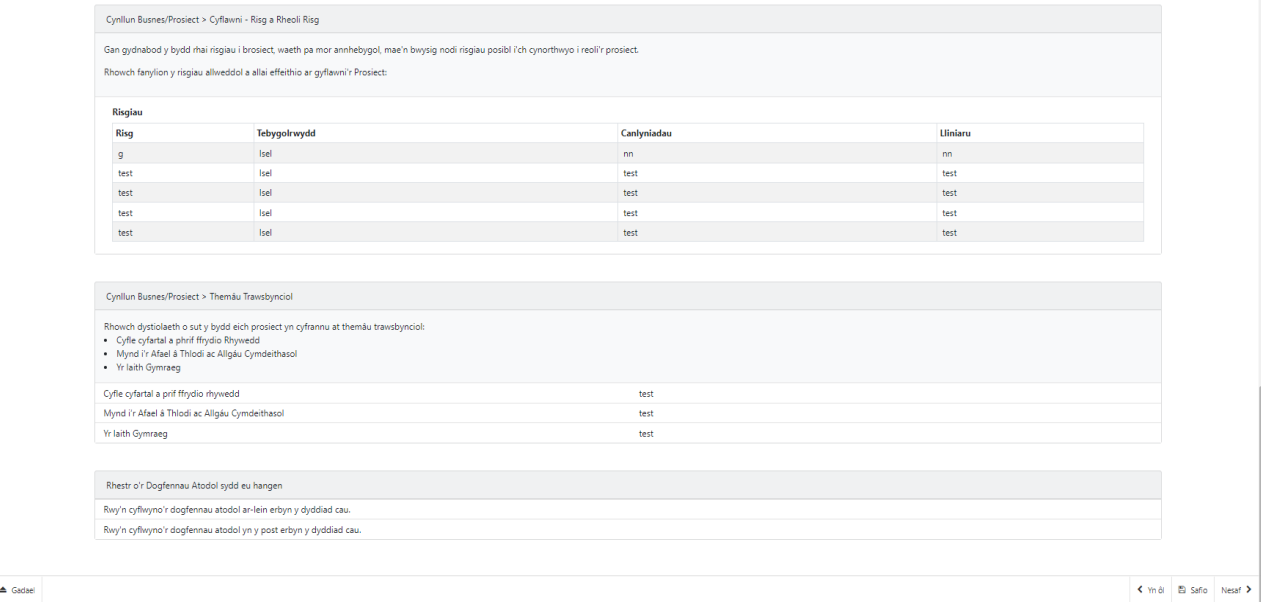

Ar ôl i chi edrych trwy'r crynodeb a chywiro unrhyw gamgymeriadau, cliciwch ar y botwm **Nesaf**.

## <span id="page-25-0"></span>**Tudalen Gyflwyno - Datganiadau ac Ymrwymiadau**

Mae'n rhaid ichi ddarllen y Datganiadau ac Ymrwymiadau a ticiwch y blwch i gadarnhau eich bod wedi eu darllen ac yn cytuno â nhw.

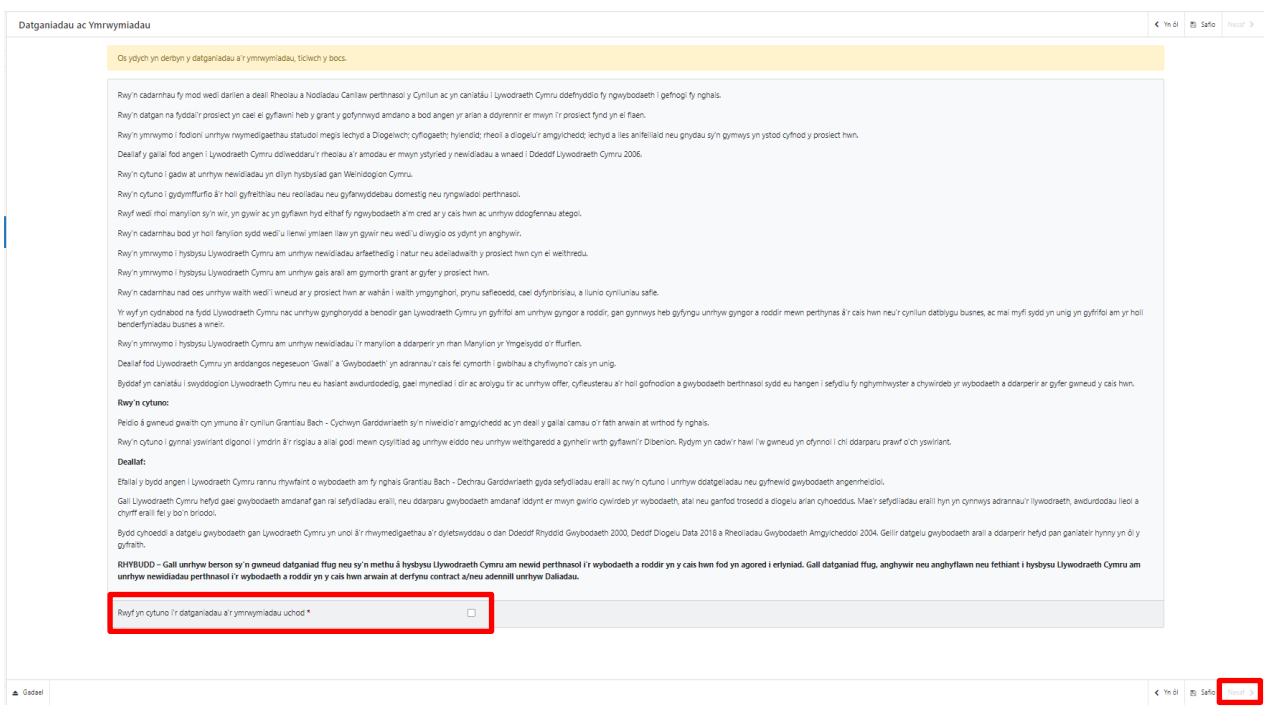

Unwaith eich bod wedi darllen a chytuno â'r Datganiadau a'r Ymrwymiadau cliciwch ar y botwm Nesaf.

### <span id="page-26-0"></span>**Tudalen Gyflwyno**

I gyflwyno'ch Grantiau Bach – Garddwriaeth Cychwyn Mynegiant o Ddiddordeb, cliciwch ar y **BotwmCyflwyno**.

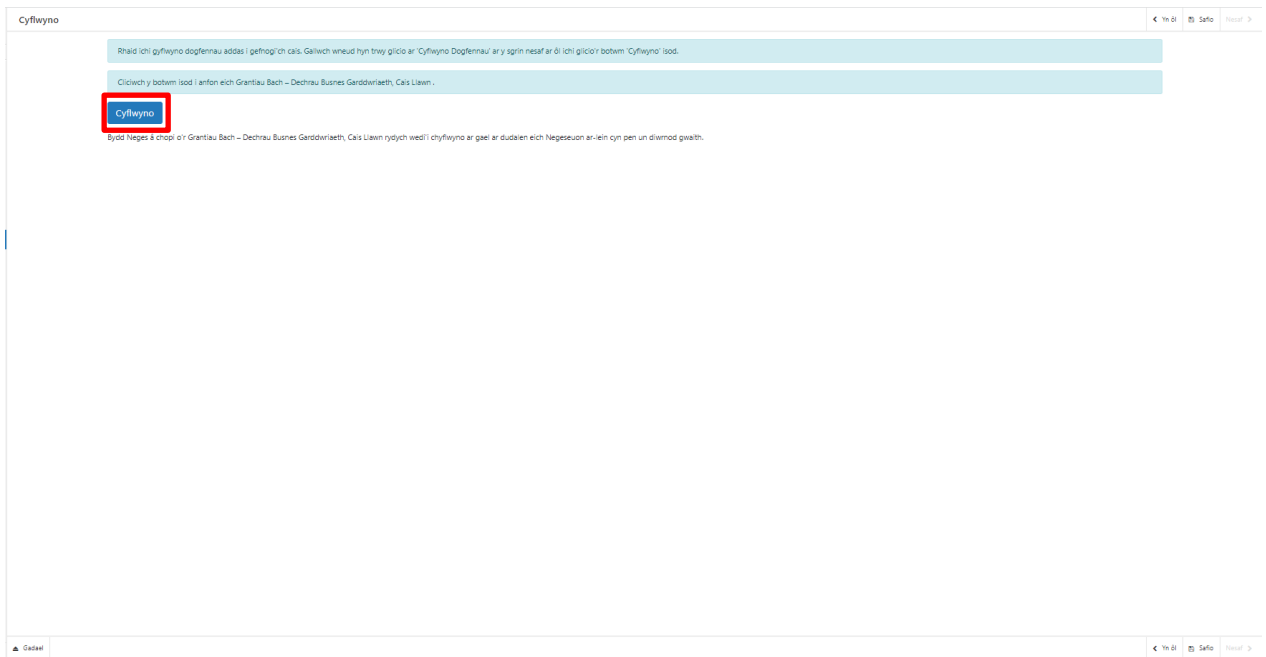

Ar ôl cyflwyno'r cais, byddwch yn cael cadarnhad y gallwch ei brintio a'i roi yn eich ffeiliau.

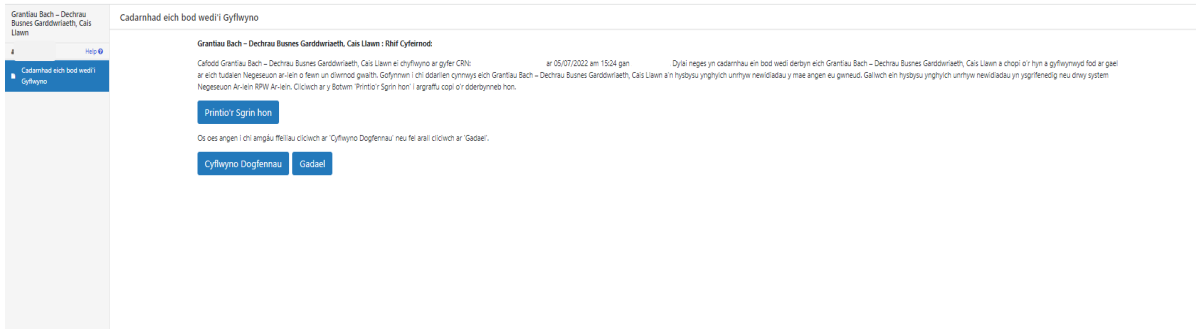

Ar ôl i'r cais gael ei gyflwyno, ni allwch newid yr eitemau rydych wedi'u dewis.

## <span id="page-28-0"></span>**Beth fydd yn digwydd nesaf?**

#### **Mae dau ganlyniad posibl i arfarniad cais llawn 2:**

- Nid yw eich prosiect yn gymwys ac nid yw wedi'i gymeradwyo am ddyfarniad grant. Fe'ch hysbysir am y rhesymau nad oedd eich cais yn llwyddiannus trwy eich cyfrif RPW Ar-lein. Gallwch wneud cais am yr un prosiect eto os oes cyfnodau ymgeisio eraill ar gael yn y dyfodol (gan ddiwygio'r cais os ydych yn dymuno) **ond dim ond os nad ydych wedi dechrau ar y menter arddwriaethol**.
- Mae eich prosiect yn gymwys ac mae'n cael ei gymeradwyo am ddyfarniad. Bydd contract yn cael ei gyflwyno i chi trwy eich cyfrif RPW Ar-lein gan nodi telerau ac amodau'r grant. Gofynnir i chi ei dderbyn o fewn 30 niwrnod i ddangos eich bod yn cytuno â'r amodau a'r telerau hynny. Bydd y contract yn rhoi'r awdurdod i chi ddechrau ar y gwaith. Bydd angen i chi dderbyn neu wrthod cynnig y contract o fewn 30 diwrnod. Os na fyddwch wedi derbyn y contract o fewn y 30 niwrnod, caiff y contract ei dynnu'n ôl.

## <span id="page-29-1"></span><span id="page-29-0"></span>**Cysylltiadau RPW Ar-lein**

Gallwch gael mynediad at wasanaeth RPW Ar-lein trwy Borth y Llywodraeth www.gateway.gov.uk, neu ar ôl i chi gofrestru ar gyfer gwasanaeth RPW Ar-lein gallwch gael mynediad ato trwy https://llyw.cymru/mewngofnodi-ar-taliadau-gwledigcymru-rpw-ar-lein. Os nad ydych wedi cofrestru ar RPW Ar-lein, darllenwch y canllawiau ar sut i gofrestru ar wefan Llywodraeth Cymru neu ffoniwch y Ganolfan Gyswllt i Gwsmeriaid ar 0300 062 5004.

#### <span id="page-29-2"></span>**Ymholiadau – Canolfan Gyswllt i Gwsmeriaid**

[Ar gyfer eich holl ymholiadau, cysylltwch â Chanolfan Gyswllt i Gwsmeriaid](https://gov.wales/contact-rural-payments-wales-rpw-online)  [Llywodraeth Cymru](https://gov.wales/contact-rural-payments-wales-rpw-online) Gallwch gyflwyno ymholiadau trwy RPW Ar-lein ar unrhyw adeg.

#### <span id="page-29-3"></span>**Mynediad at swyddfeydd Llywodraeth Cymru ar gyfer pobl ag anableddau neu anghenion arbennig**

Os oes gennych unrhyw anghenion arbennig nad yw ein cyfleusterau yn darparu ar eu cyfer yn eich tyb chi, cysylltwch â'r Ganolfan Gyswllt i Gwsmeriaid ar 0300 062 5004 i gael swyddogion Llywodraeth Cymru i wneud trefniadau addas ar eich cyfer.

#### <span id="page-29-4"></span>**Gwefan Llywodraeth Cymru**

I gael yr wybodaeth ddiweddaraf am Amaethyddiaeth a Materion Gwledig, edrychwch ar wefan Llywodraeth Cymru. Bydd cyfle ichi gofrestru arni am y daflen enewyddion, Gwlad